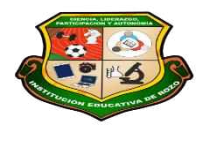

**REPÚBLICA DE COLOMBIA SECRETARÍA DE EDUCACIÓN MUNICIPAL DE PALMIRA "INSTITUCIÓN EDUCATIVA "DE ROZO" Aprobada por Resolución Nº 0835 del 20 de FEBRERO de 2.017**

 $\sqrt{-1}$ 

ш

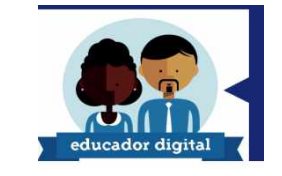

#### **GUÍA DE APRENDIZAJE**

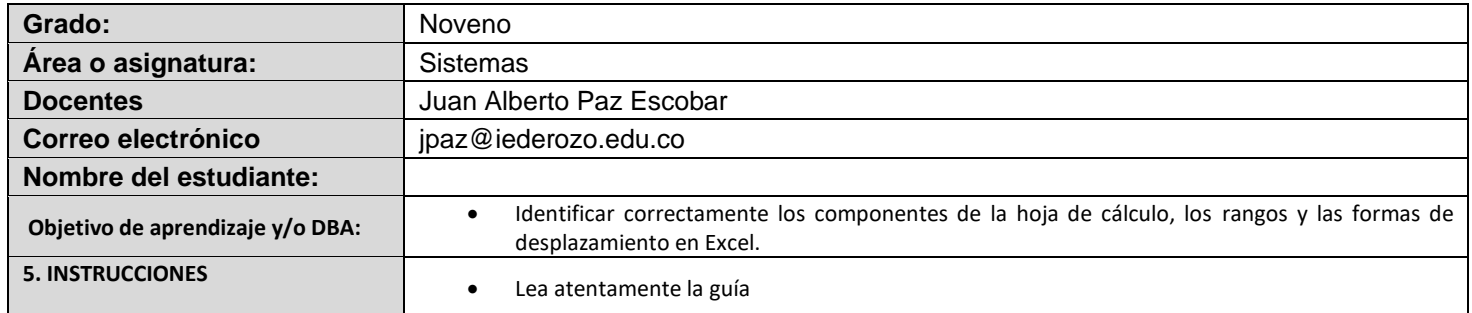

#### **Queridos Alumnos y Alumnas**

Esta Guía de sistemas te permitirá conocer algo maravilloso sobre Microsoft office.

Las guías fueron elaboradas para que los niños y niñas de la institución educativa de Rozo aprendan a crear presentaciones en el programa de Microsoft office Access la cual te ayudara en tu proceso de aprendizaje creativo.

En el desarrollo de esta guía encontrarás diferentes actividades que te permitirán crear conciencia acerca de la importancia que tiene interactuar, crear y administrar una base de datos a través del programa Microsoft office Access

#### **Introducción**

Iniciar y cerrar Access Crear tablas y manipulación de datos

#### **Objetivos**

Al término del programa el alumno habrá comprendido de Microsoft office a nivel intermedio avanzado, habrá utilizado este paquete para realizar todo tipo de creación y manipulación de la información de base datos en Access

**METODOLOGIA:** Se pude considerar al Aprendizaje Activo corro una estrategia de enseñanza - aprendizaje cuyo diseño e interpretación se centra en el alumno al promover su participación y reflexión continúa a través de actividades, que promueven el diálogo. la colaboración el desarrollo y construcción de conocimientos. así como habilidades y actitudes. Las actividades con Aprendizaje Activo se caracterizan por ser motivado ras y retadoras, orientadas a profundizar en el conocimiento, además de desarrollar en los alumnos las habilidades de búsqueda, análisis y síntesis de la información, además de promover una adaptación activa a la solución de problemas. Con énfasis en el desarrollo de las competencias de niveles simples a complejos.

Se caracteriza por actividades muy bien estructuradas y retadoras, con la suficiente flexibilidad para adaptar a las características del grupo de aprendizaje e incluso a nivel individual. [Esto se relaciona con aprendizaje híbrido y aprendizaje adaptativo]. Se organizan para desarrollarse tanto en espacios presenciales como virtuales, o bien en combinación de los mismos. Implican trabajo individual y grupal donde la información es compartida por parte de profesor y alumnos.

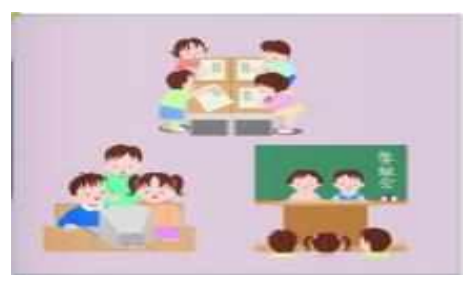

INTRODUCCIÓN: Access la herramienta que nos ofrece Microsoft Office para el Sistema de Administración de Bases de Datos. Para Microsoft Windows el cual pone a su alcance la capacidad de organizar, buscar y presentar información, aprovechando al máximo la potencia gráfica de Windows ofreciendo métodos visuales de acceso a sus datos y proporcionando maneras simples y directas de presentar y trabajar con su información.

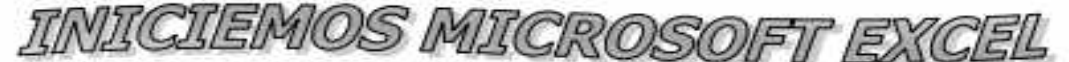

**INICIANDO EXCEL** 

Motivación: Ayuda a numerito a ordenar el siguiente flujograma que muestra la secuencia lógica para abrir el programa de Microsoft Excel, enumerando correctamente de 1 a 6 cada uno de sus pasos.

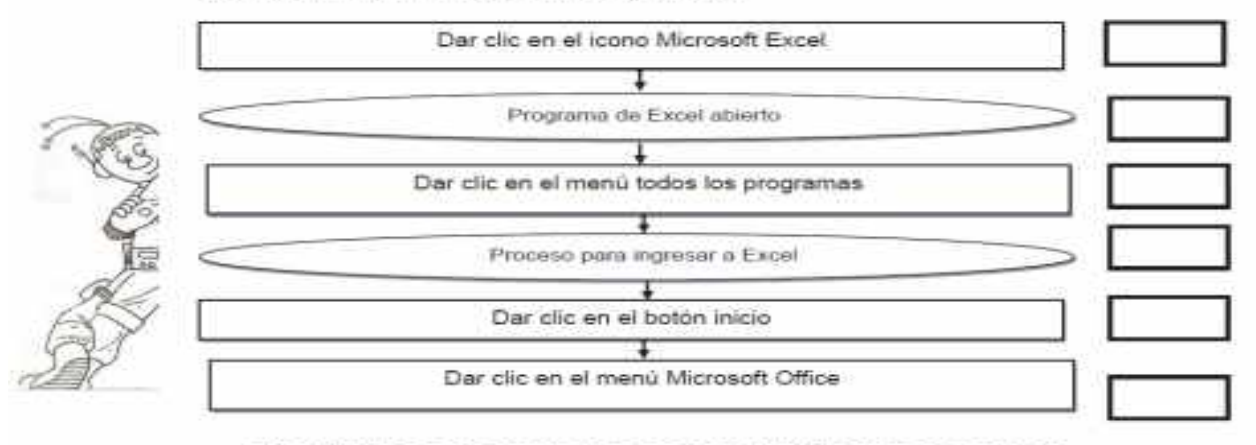

#### ELEMENTOS PRINCIPALES DE LA VENTANA DE EXCEL

Las barras de herramientas son un conjunto de ventanas que unidas forman el entorno de trabajo de Excel. Cada una de ellas tiene una función específica y un nombre que las identifica.

ACTIVIDAD: Coloca al frente de cada barra de herramientas su nombre y escribe la función de cada botón que la integra.

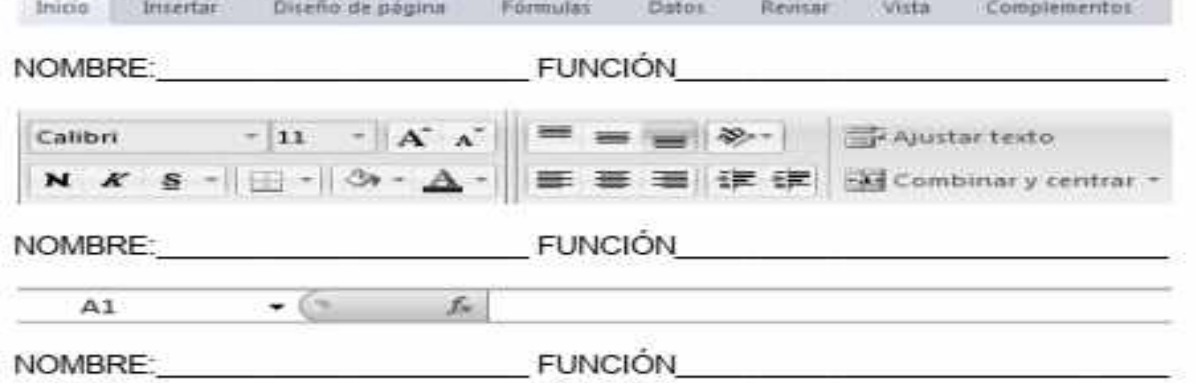

MOMENTO PARA ESCRIBIR: Como actividad complementaria para desarrollar en casa, consulta brevemente la función de cada una de las partes de la ventana de Excel escribela en el cuaderno, así como la explicación de cada uno de los iconos de cada pestaña.

#### EXPLORANDO EL ENTORNO DE TRABAJO DE EXCEL Semana del al

Motivación, Resolver el juego matemático.

En la presente figura ubique los números del 1 al 13, de tal manera que sumados en línea recta siempre dé 21 como resultado. No debe repetirse ningún número.

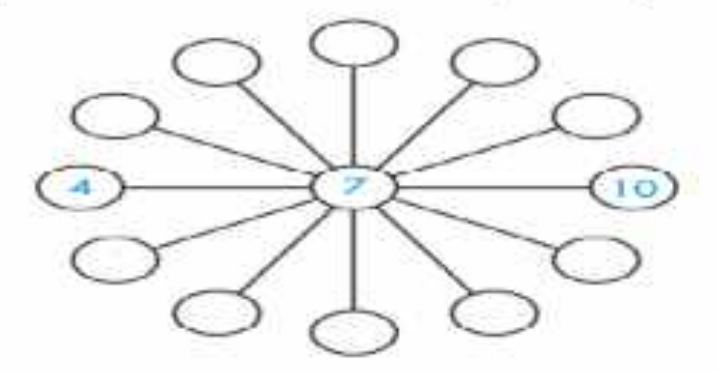

#### CONOCIENDO LA HOJA DE EXCEL

Cuando abres el programa Excel, encontramos una hoja cuadriculada, automáticamente se abre un archivo llamado libro 1, el archivo conserva este nombre hasta que lo quardes con un nombre diferente

La hoja de cálculo está formada por cuadritos llamadas celdas, podemos decir, que una celda es una intersección entre una fila, representada por un numero (1) y una columna representada por una letra (A) de una hoja de cálculo. Te permite escribir texto, números y fórmulas, cuando ingresas datos en la celda se convierte en celda activa tomando un color negro resaltado en su borde

RESUELVE: Ayuda a numerito a conocer los elementos que integran la hoja de cálculo. Vea la siguiente figura y colorea de rojo celda activa, celda inactiva en color azul, la columna A, color verde y la fila 5 de color amarillo, la barra de formulas de color morado.

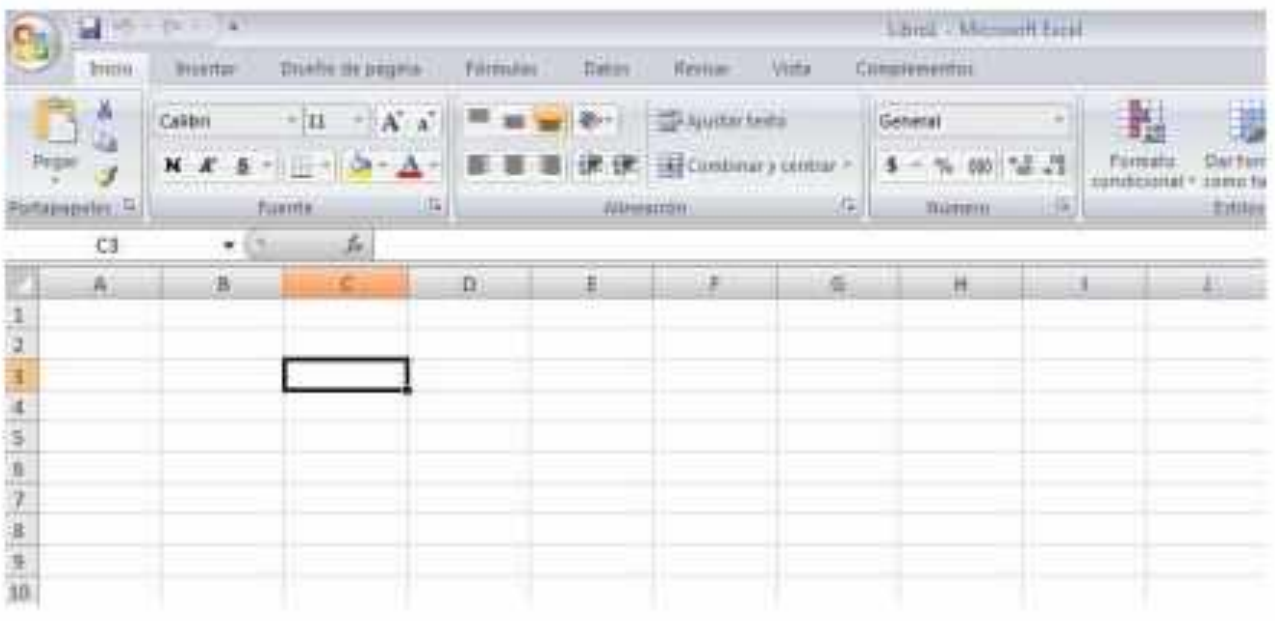

Página 3 de 19

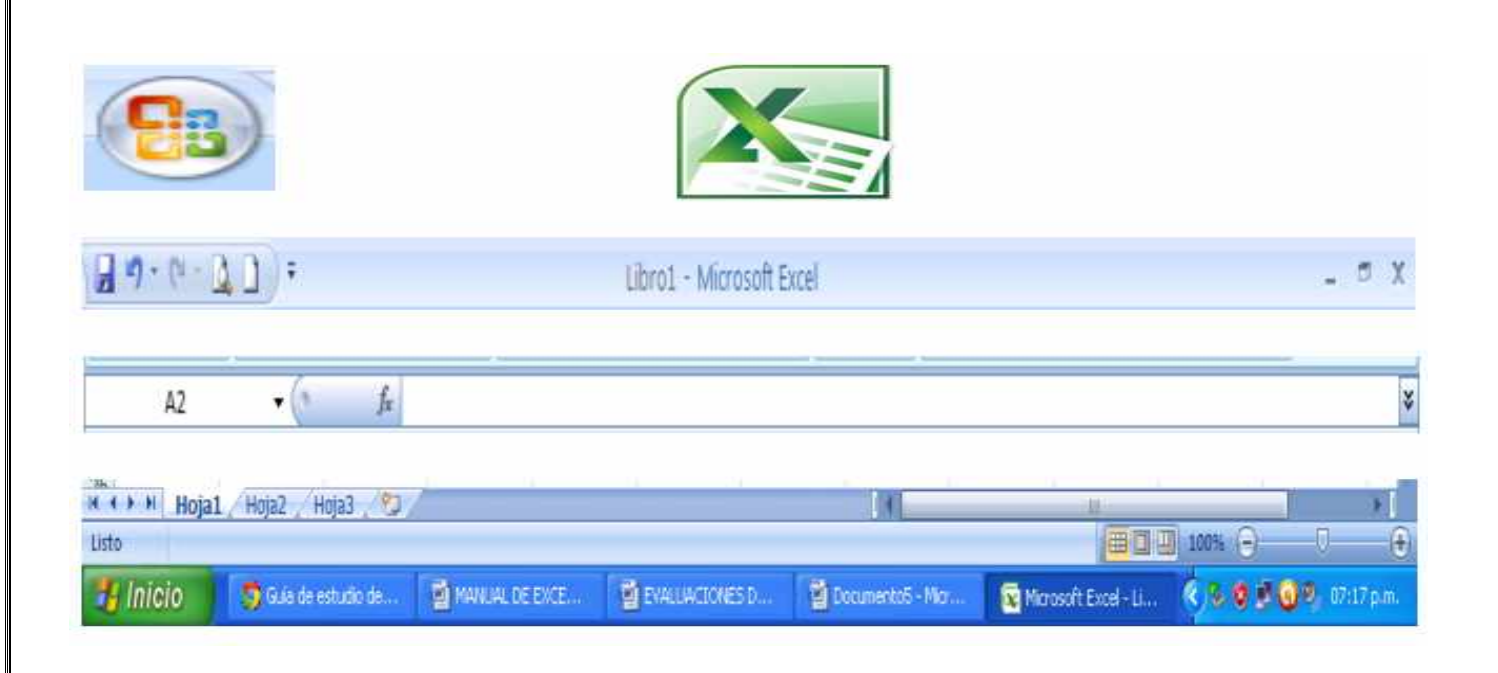

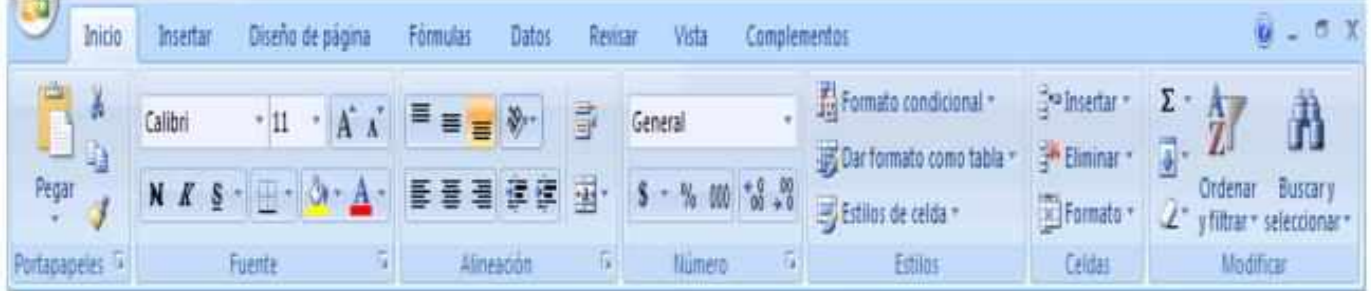

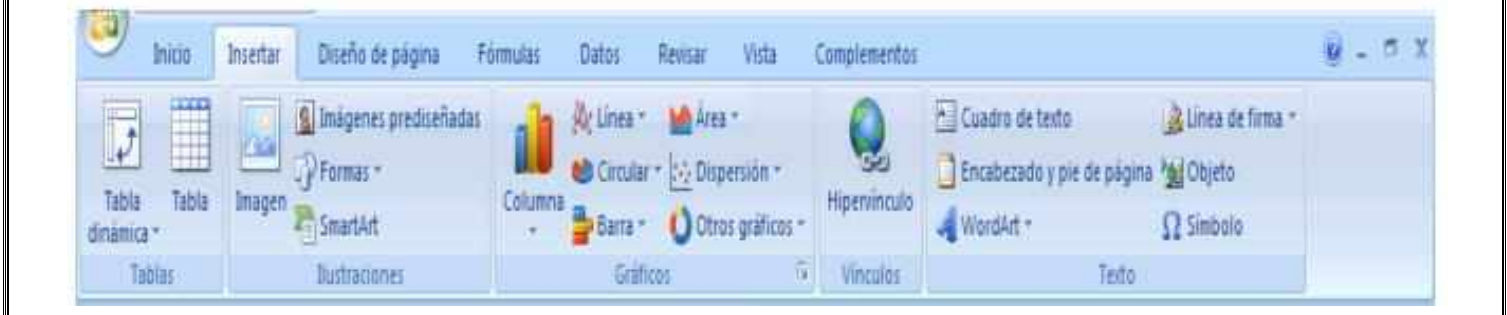

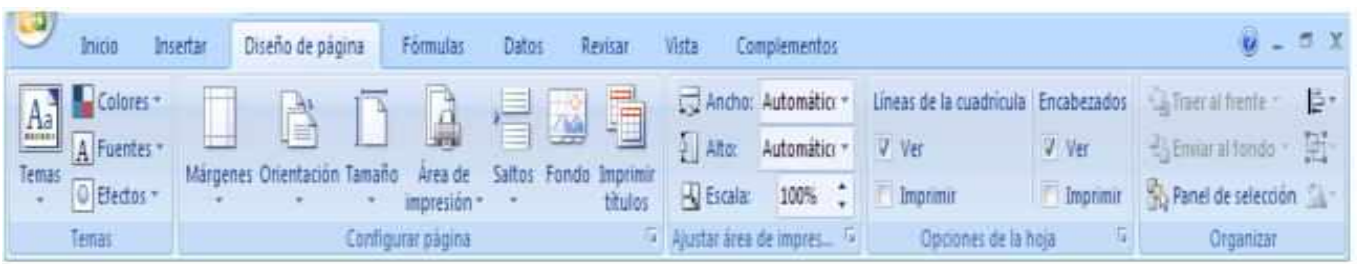

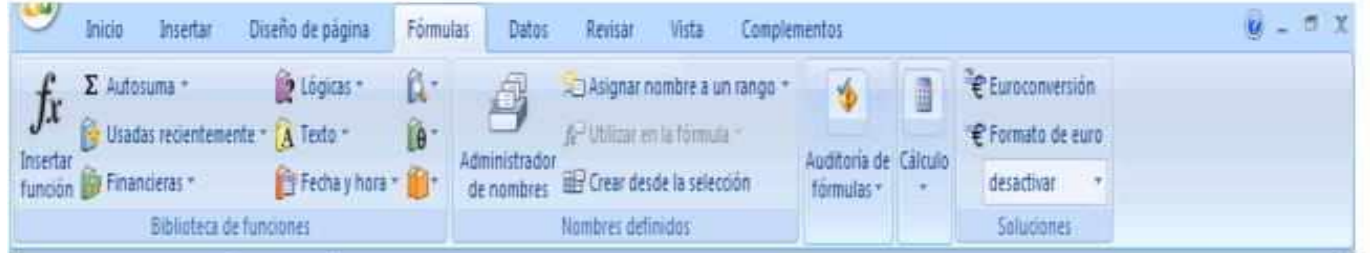

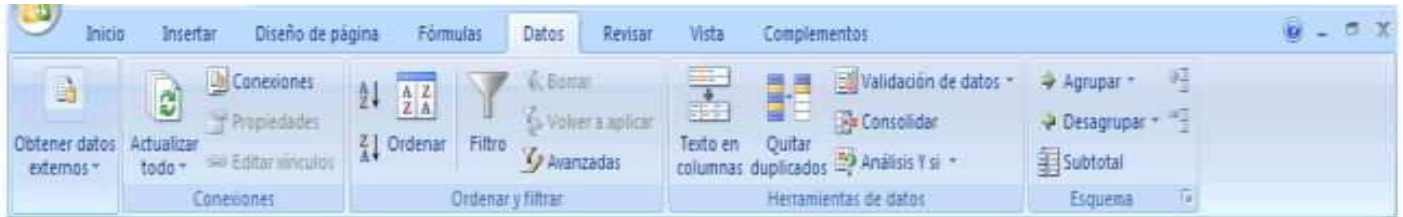

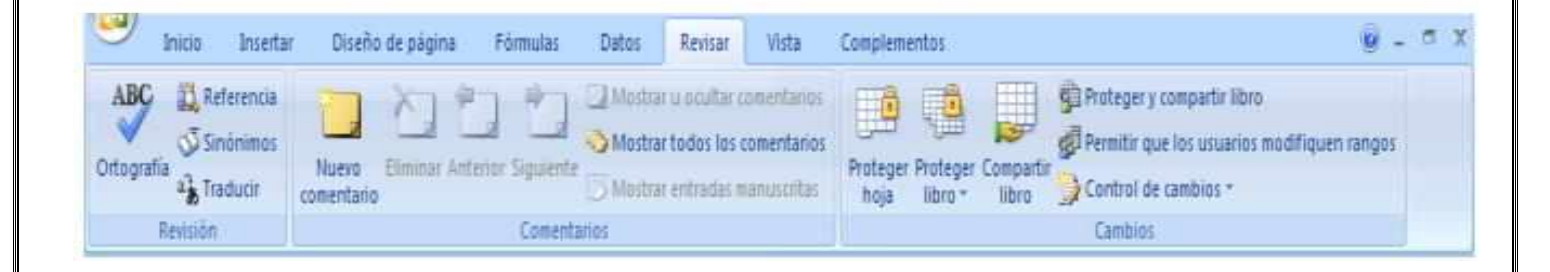

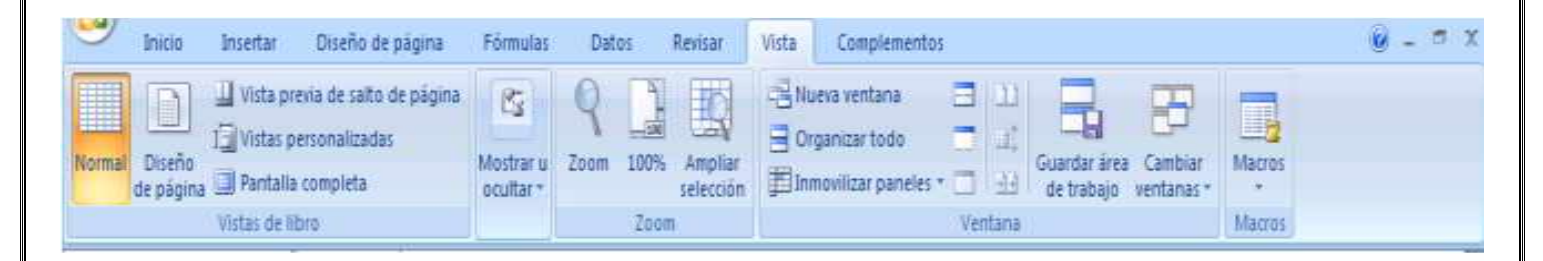

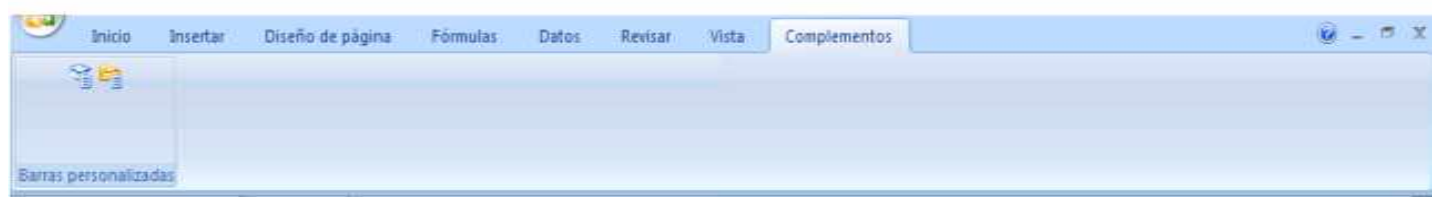

Escriba cada una de las partes señaladas de la ventana principal de Excel en las siguientes imágenes:

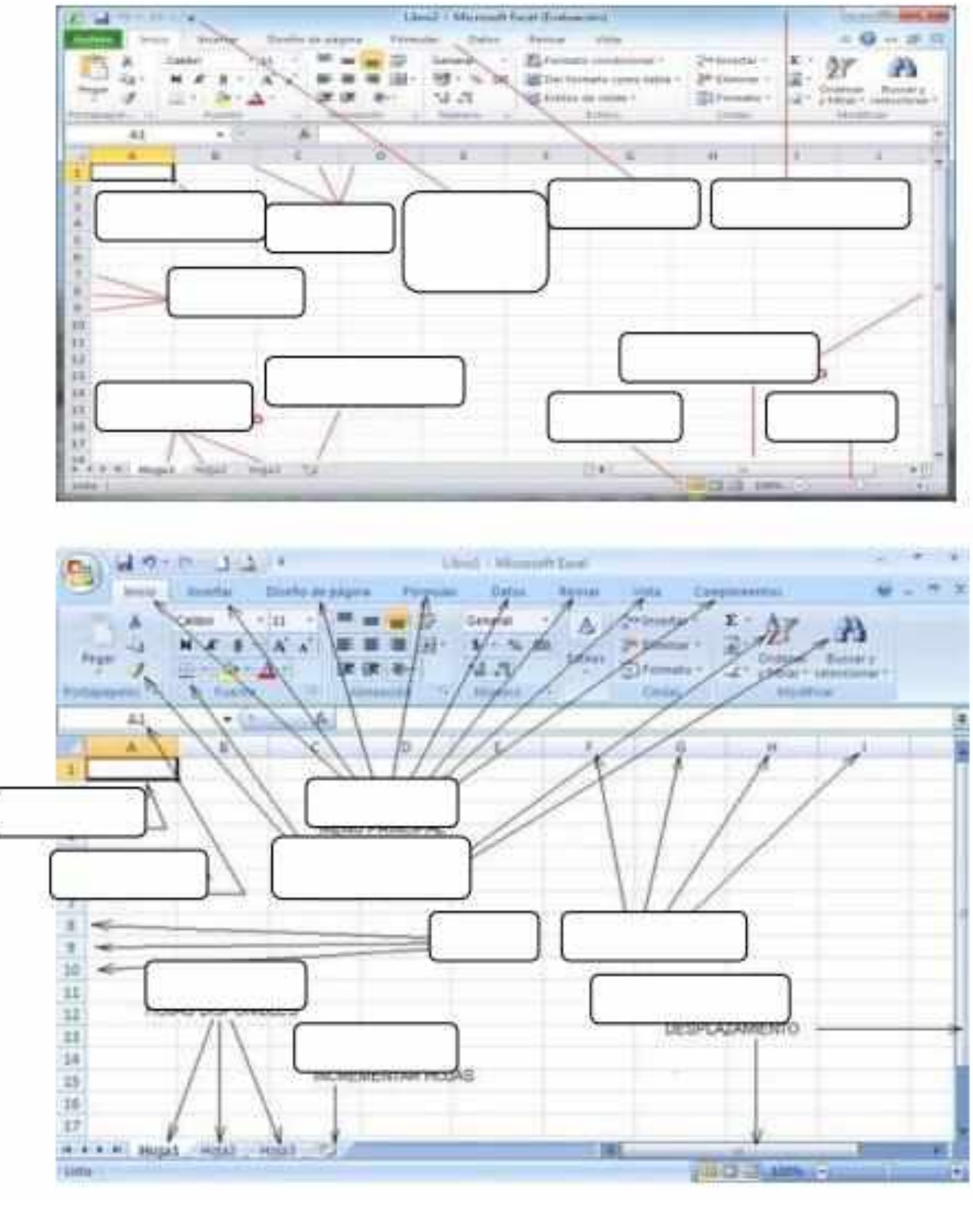

PARTES DEL ENTORNO DE MICROSOFT EXCEL

Página 6 de 19

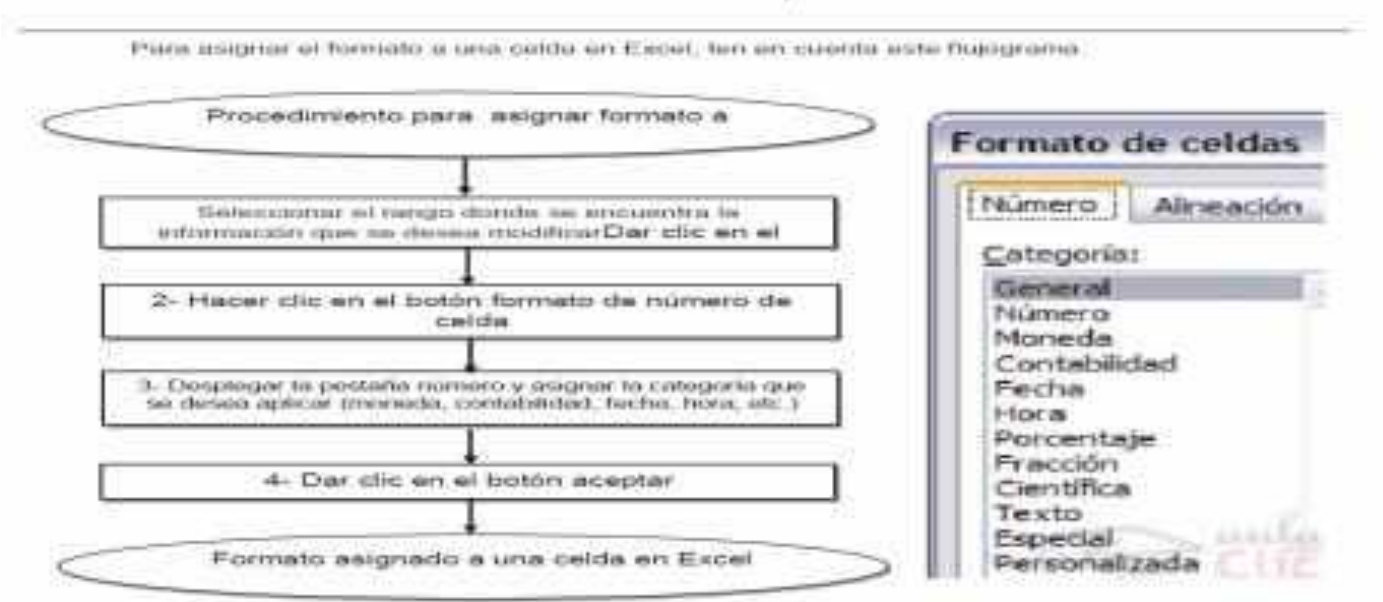

TRABAJO EN EXCEL CON CELDAS, FILAS Y COLUMNAS

Una vez que se han insertado datos en la hoja de cálculo de Excel, es probable que se desee insertar y eliminar celdas, filas o columnas, por eso es importante conocer el procedimiento para hacerlo:

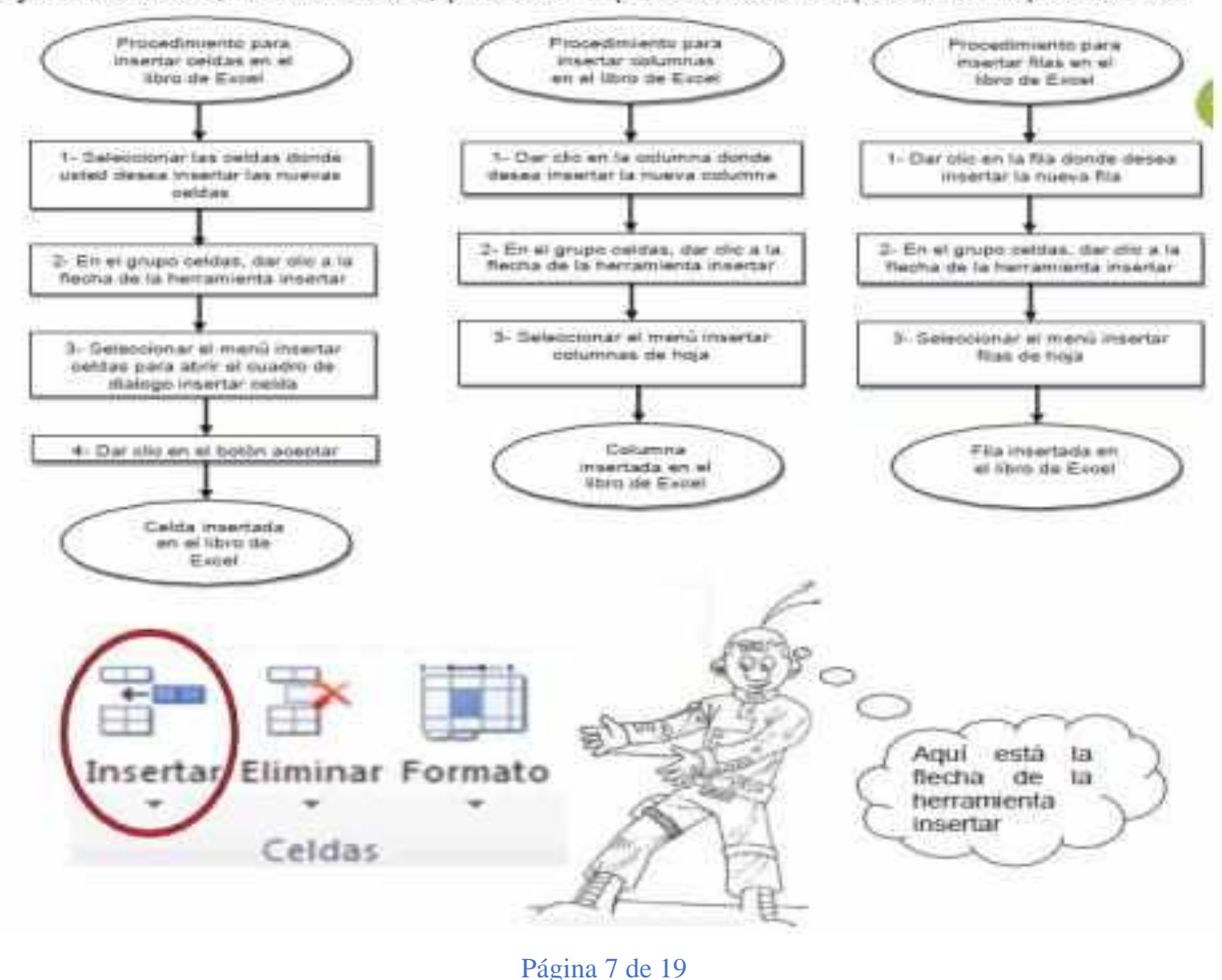

#### OPERACIONES MATEMÁTICAS BÁSICAS EN EXCEL

Microsoft Excel cuenta con un gran potencial para crear formulas y trabajar con ellas, debido a su facilidad para manipularlas, el manejo de fórmulas es la función primordial por excelencia de Excel; estas son utilizadas para adicionar, sustraer, dividir, multiplicar, determinar promedios, porcentajes y todo tipo de operaciones matemáticas.

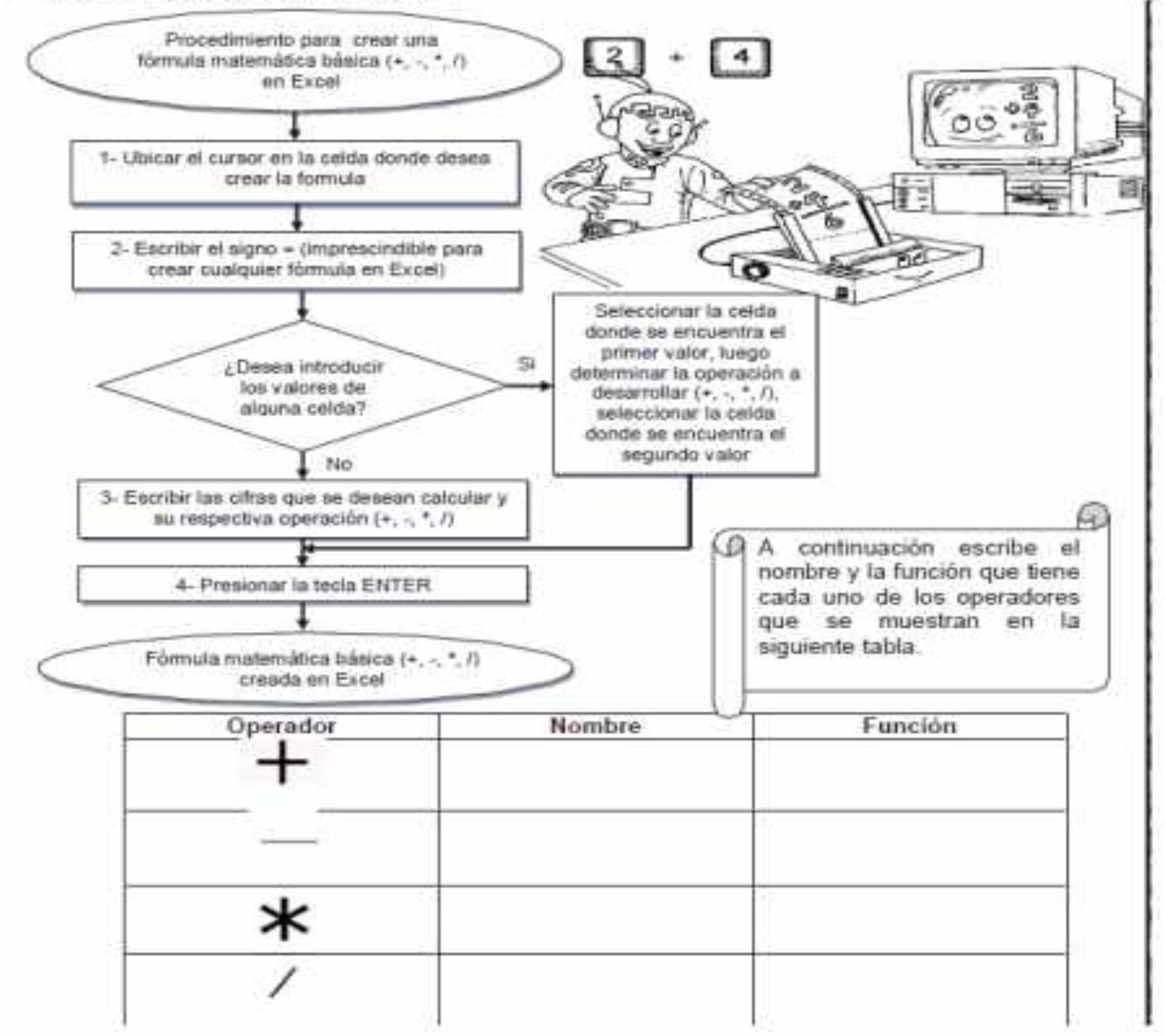

En el siguiente cuadro escribe la formula que representa cada una de las siguientes operaciones como si fueras a solucionarla en Excel:

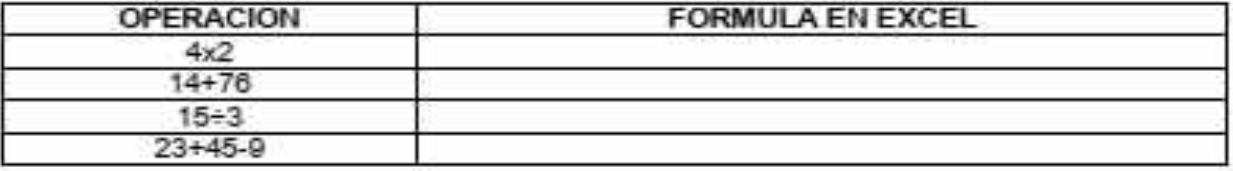

Página 8 de 19

# PASATIEMPO: Resuelve la sopa de letras con palabras utilizadas en Microsoft Excel.

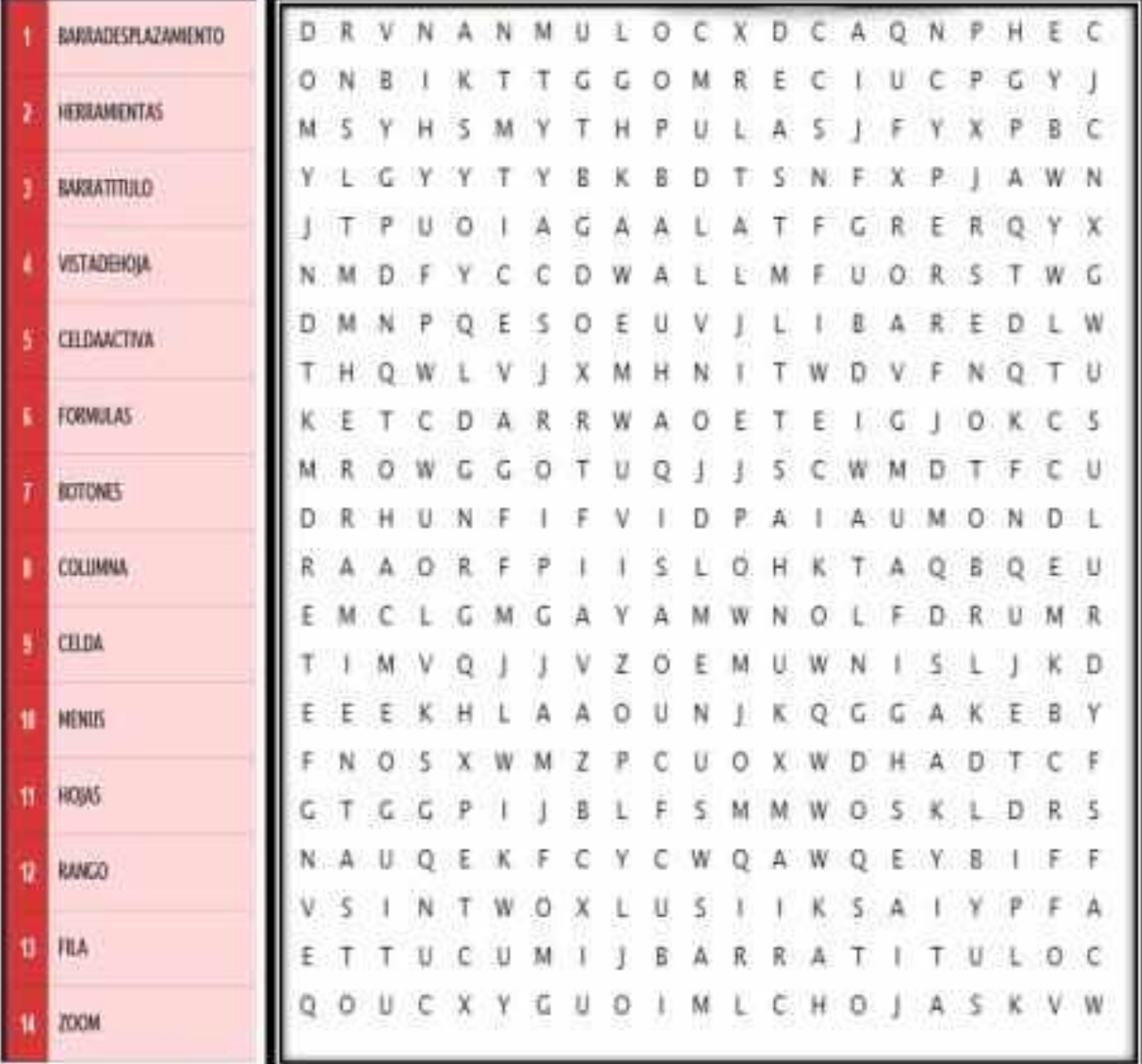

# **CONCEPTUALICEMOS:**

#### **FORMULAS Y FUNCIONES**

Las formulas constituyen el núcleo de cualquier hoja de cálculo, y por tanto de Excel. Mediante fórmulas, se llevan a cabo todos los cálculos que se necesitan en una hoja de cálculo. Las fórmulas se pueden utilizar para múltiples tareas: desde realizar operaciones sencillas, tales como sumas y restas,

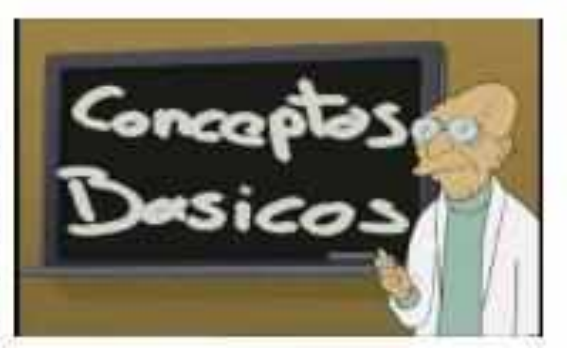

Página 9 de 19

hasta complejos cálculos financieros, estadísticos y científicos.

Las funciones permiten hacer más fácil el uso de Excel e incrementar la velocidad de cálculo. en comparación con la tarea de escribir una fórmula. Por ejemplo, se puede crear la fórmula =(A1+A2+A3+A4+A5+A6+A7+A8)/8 o usar la función =PROMEDIO(A1:A8) para realizar la misma tarea. Siempre que sea posible, es mejor utilizar funciones que escribir las propias fórmulas

Las funciones actúan sobre los datos contenidos en una celda o conjunto de celdas, de la misma forma que las fórmulas lo hacen sobre los números. Las funciones aceptan información, a la que se denominan argumentos, y devuelven un resultado. En la mayoría de los casos, el resultado es un valor numérico, pero también pueden devolver resultados con texto, referencias, valores lógicos, matrices o información sobre la hoja de cálculo.

#### **INTRODUCCION DE FORMULAS**

La introducción de una fórmula en Excel se puede hacer tanto en la barra de fórmulas como en la propia celda. La fórmula debe empezar con un signo igual  $(=)$ . A continuación, la fórmula se irá Construyendo paso a paso utilizando valores, operadores, referencias a celdas, funciones y nombres.

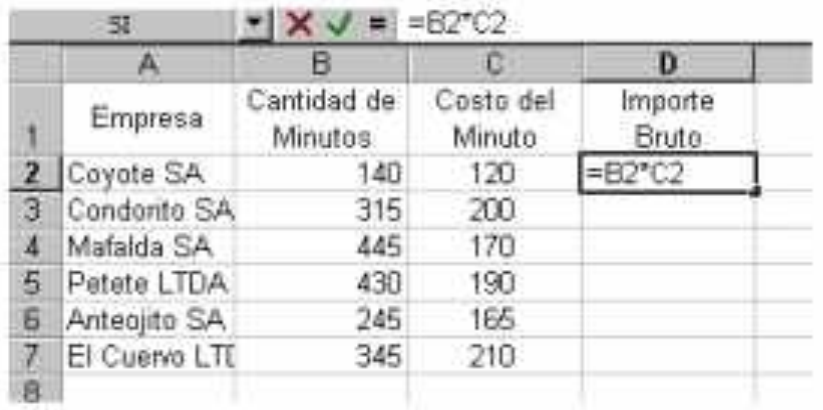

En el ejemplo se muestra como se está introduciendo una fórmula en la celda D2, la que comienza con el signo de igual (=) y le sigue una referencia de cleda, un operador y otra referencia de celda (se toma el valor de la celda B2 y se lo multiplica por el valor de la celda  $C21$ 

Para introducir una fórmula en una celda o en la barra de herramientas, seguir los siguientes pasos:

1. Seleccionar con el ratón la celda o la zona derecha de la barra de herramientas.

2. Comenzar tecleando el signo igual (=). De esta forma Excel sabe que lo que se va a introducir en la celda activa es una fórmula.

3. Teclear valores numéricos, referencias a celdas, funciones o nombres, todos ellos separados por los correspondientes operadores (por ejemplo: +, -, \*, /).

4. Terminar la introducción de la fórmula pulsando <lntro> o haciendo clic en el botón Introducir de la barra de fórmulas.

Como se especificaba en el capitulo "Referencias a celdas y nombres de rangos", el método más seguro para definir referencias a celdas en el momento del ingreso de una fórmula, consiste en utilizar el ratón para su señalización, de forma de seleccionar la celda cuya dirección se desea insertar. Cuando se desee introducir una dirección o referencia en una fórmula, basta hacer clic en dicha celda, minimizando de esta forma los posibles errores en Para introducir una fórmula en una celda mediante el sistema anterior (por señalización) con referencias a otras celdas, seguir los siguientes pasos:

1. Seleccionar la celda donde se desea introducir la fórmula y teclear el signo de igual (=).

2. Señalar con el ratón la celda cuya dirección desea introducir y hacer clic. La dirección de la

celda apuntada aparece en la posición del punto de inserción, en la barra de fórmulas.

3. Introducir un operador, por ejemplo el operador de multiplicación (\*).

4. Si se desea introducir más referencias de celdas en la fórmula, basta repetir los pasos dos y tres cuantas veces sea necesario. Para dar por terminada la fórmula, presionar la tecla <lntro> o hacer clic en el botón Introducir de la barra de fórmulas.

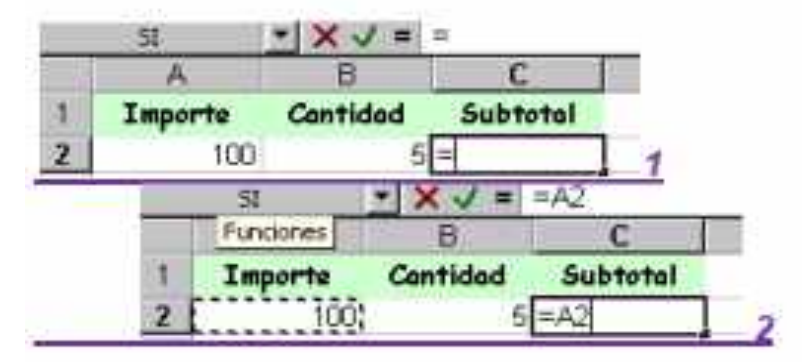

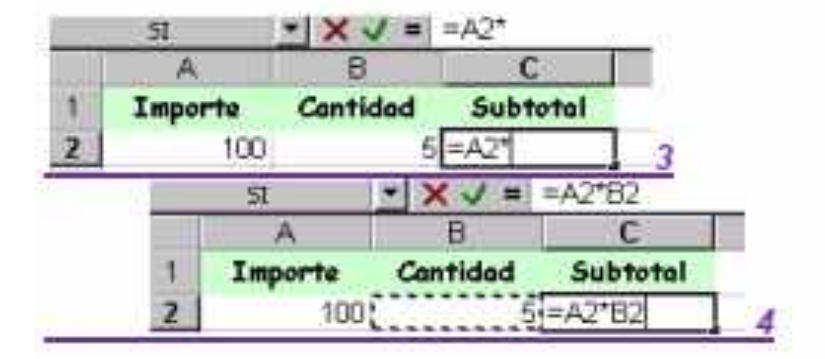

Cuando se utiliza el método de señalización de celdas en el ingreso de fórmulas, tener en cuenta que se finaliza el ingreso presionando la tecla <Enter> o seleccionado el botón Introducir de la barra de fórmulas.

Cualquier operador que se inserte en la fórmula, en el momento de su ingreso, habilita a la señalización de una referencia de celda. Por ejemplo al ingresar el signo de = , el cursor queda esperando a la derecha del símbolo (aparece el mensaje o indicador en la barra de estado), momento en el cual se puede ingresar cualquier valor, escribir una dirección de celda o señalar la ceda deseada. Si se procede a señalar una celda, el indicador de la barra de estado cambia a, y hasta que no se ingrese otro operador, si se señala otra celda, esta reemplazará a la anterior: recién con el ingreso de otro operador, la primera celda señalada guedará fija en la fórmula que se está ingresando, y así sucesivamente.

#### Asistente de funciones

La mayoría de las funciones pueden necesitar uno o más argumentos. Si la función contiene más de un argumento, éstos han de ir separados por el carácter punto y coma (;) o según el definido como separador de listas para Windows. Al escribir una función no se han de incluir espacios en blanco, a no ser que dichos espacios vayan entre comillas.

El Asistente de Funciones facilita el trabajo de la elaboración de una fórmula. Este asistente actúa como quía a través de todo el proceso de introducción de una función. Además

proporciona una breve descripción tanto de la función como de cada uno de sus argumentos. el resultado actual de la función y el resultado actual de toda la fórmula si existieran otras funciones u operaciones en la misma.

Para introducir una función conjuntamente con sus argumentos en una hoja de cálculo y mediante el asistente de funciones, seguir el siguiente proceso:

1. Seleccionar la celda en la que se desee introducir la función.

2. Hacer clic sobre el botón Pegar Función, y se accede al cuadro de diálogo en el que se debe elegir la función que se desea utilizar. En cuadros de diálogo posteriores se podrán elegir los argumentos para dicha función.

3. El cuadro de diálogo muestra las distintas categorías de funciones disponibles en Excel. Estas categorías clasifican el gran número de funciones disponibles en grupos más reducidos. Excel muestra también una lista de las funciones utilizadas más recientemente. Si la función deseada no aparece entre las más recientemente utilizadas y no se está seguro de la categoría a la que pertenece, se selecciona la categoría Todas y se busca en el conjunto de todas las funciones disponibles. En la parte inferior del cuadro de diálogo aparece una breve descripción de la función seleccionada, así como de sus argumentos. Si se desea más información sobre esa función se puede hacer clic en el botón Ayuda

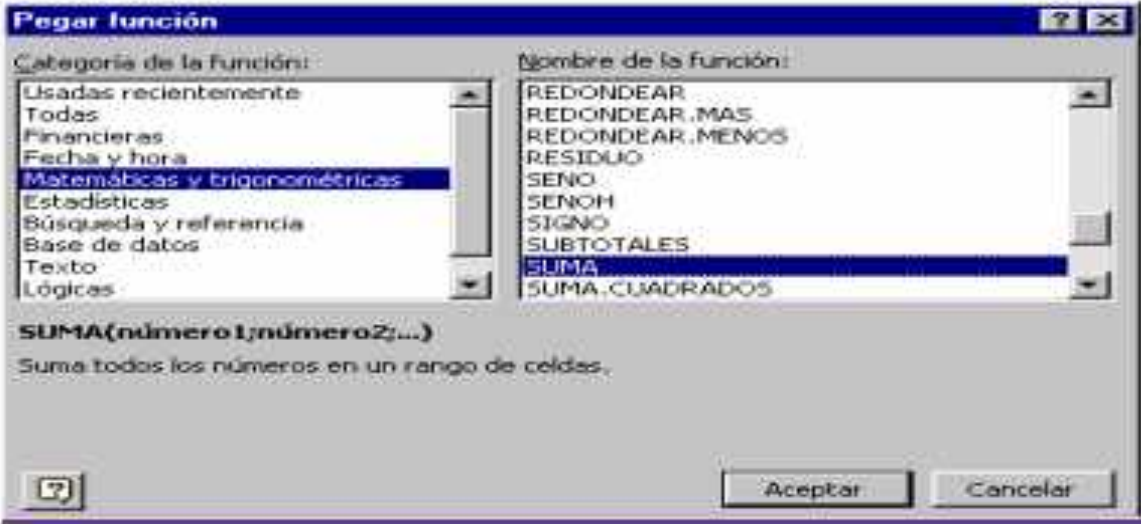

Luego de seleccionar la función deseada, hacer clic en el botón Aceptar y seguir las instrucciones del Asistente de Funciones expuestas en el siguiente cuadro de diálogo que aparece, el que permite definir los argumentos para la misma.

5. Este cuadro podrá ser desplazado si impide la visualización de parte de Función seleccionada

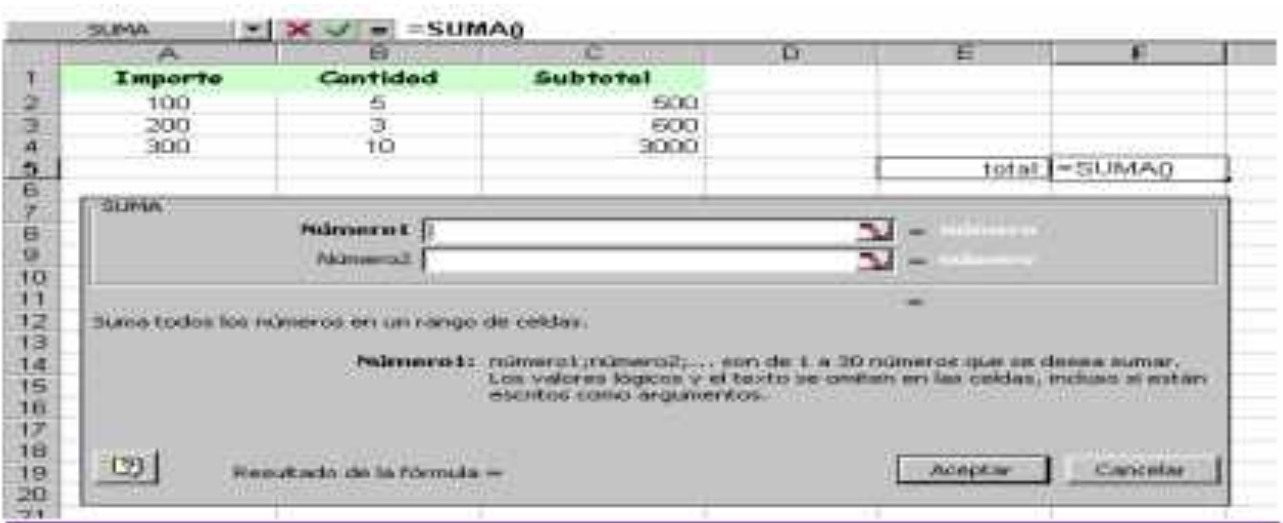

5. Este cuadro podrá ser desplazado si impide la visualización de parte de la hoja de cálculo. simplemente llevando el puntero a cualquier parte libre dentro del mismo, y arrastrándolo. La forma de ir introduciendo los argumentos como referencias de celdas, es muy sencilla. En este caso la función seleccionada es la Suma.

Para indicar el primer argumento, estando el cursor dentro del cuadro Número1 y teniendo visible el área de celdas a seleccionar, se señalan directamente; en ese momento Excel reduce la ventana de la función dejando solamente visible el cuadro donde se insertarán las referencias de celdas que se señalen. Una vez finalizada la señalización, la ventana retoma su tamaño original. También se puede utilizar el botón ocultar cuadro el cual permite ocultar temporalmente el cuadro de diálogo para poder señalar con mayor comodidad las celdas a tratar, posteriormente luego de señalar las celdas deseadas, hacer clic sobre el botón visualizar cuadro para volver a mostrar todo el cuadro de diálogo.

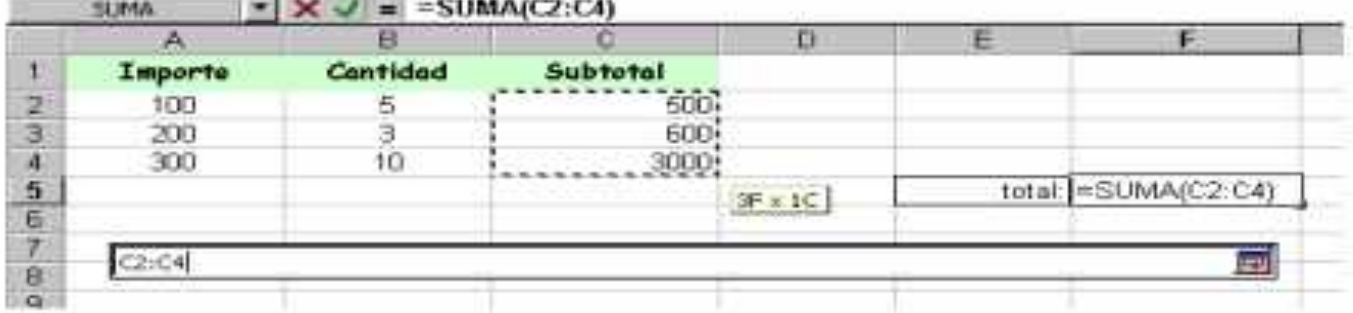

#### Al volver al cuadro de diálogo de la función, el argumento queda definido:

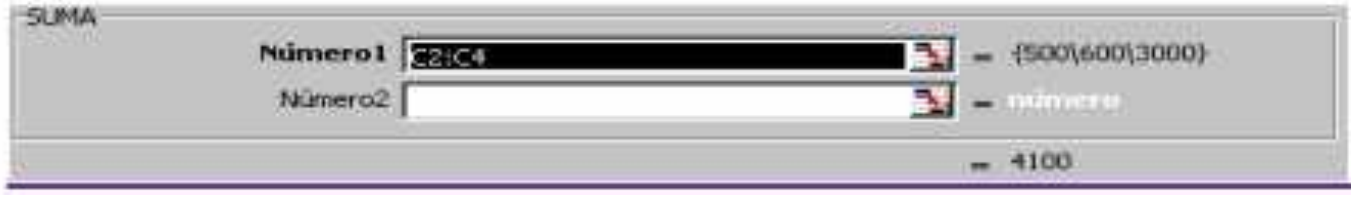

#### Página 13 de 19

Tener en cuenta que por defecto, Excel en el caso de la función Suma como en otras tantas funciones, muestra como primer argumento, el conjunto de celdas juntas con contenido numérico más próximas por encima, en la columna de la celda actual.

6. Al completar el cuadro de la función, se finaliza seleccionando el botón Aceptar, de forma de insertar dicha función en la celda activa.

Una función puede llamar a otras funciones. Comúnmente esto se hace sustituyendo uno de los argumentos de la función principal, por una llamada a otra función, al estilo habitual realizado en matemáticas.

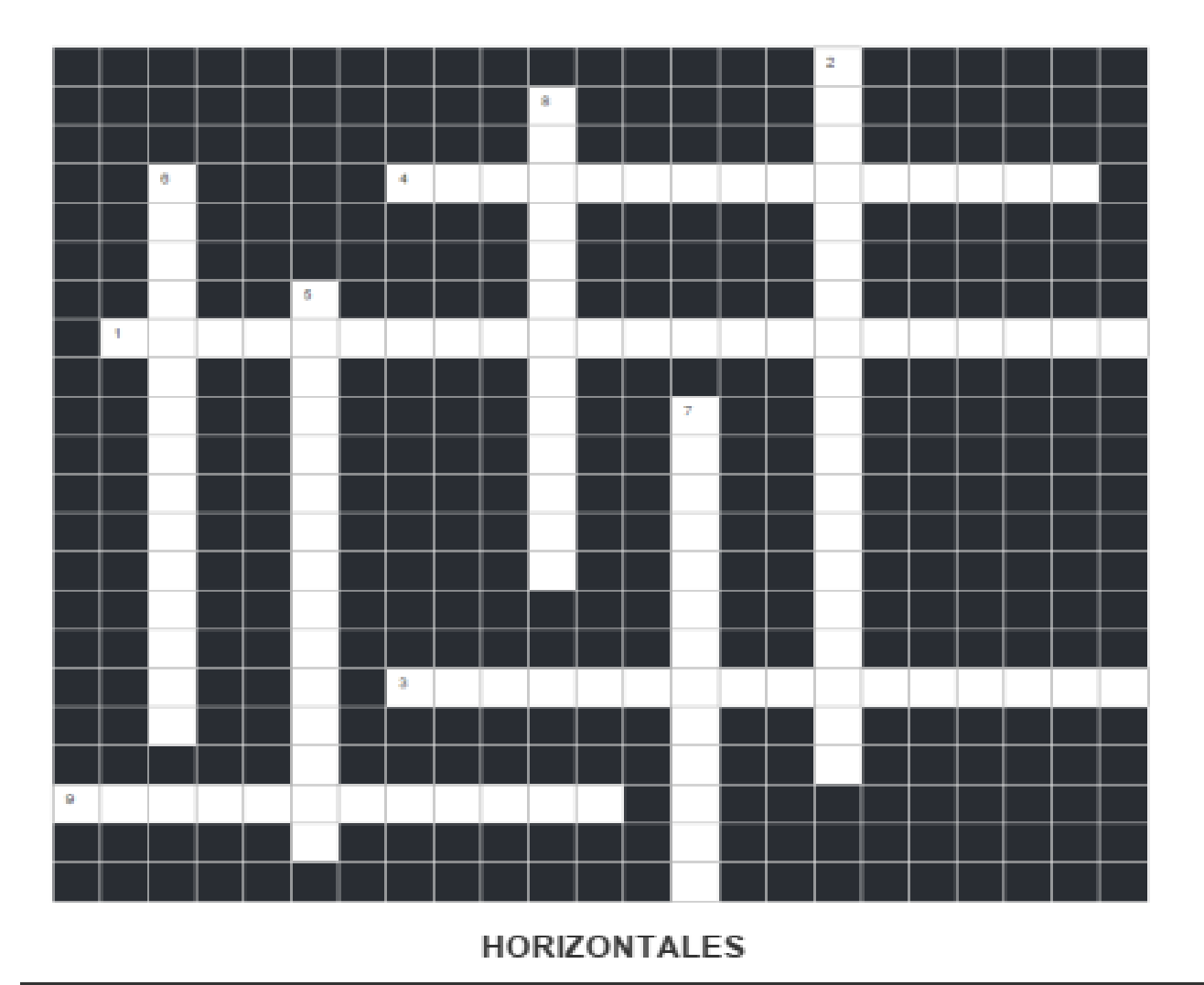

## **CRUCIGRAMA DE MICROSOFT EXCEL**

1. Para movernos a lo largo y ancho de la hoja de forma rápida y sencilla, simplemente hay que desplazar la barra arrastrándola con el ratón, o hacer clic en los triángulos.

3. Permite movernos por las distintas hojas del libro de trabajo.

4. Nos muestra el contenido de la celda activa, es decir, la casilla donde estamos situados

9. Haciendo clic en la pestaña Archivo que se encuentra en la parte superior izquierda de la pantalla podrás desplegar un menú desde donde podrás ver las acciones que puedes realizar sobre el documento

## **VERTICALES**

2. Contiene las operaciones más habituales de Excel como Guardar

5. Aparece una pantalla inicial como ésta, vamos a ver sus componentes fundamentales, así conoceremos los nombres de los diferentes elementos y será más fácil entender el resto del curso.

6. Es uno de los elementos más importantes de Excel, ya que contiene todas las opciones del programa organizadas en pestañas.

7. Indica en qué estado se encuentra el documento abierto, y posee herramientas para realizar zoom sobre la hoja de trabajo, desplazando el marcador o pulsando los botones

8. Contiene el nombre del documento sobre el que se está trabajando en ese momento.

# **PRACTIQUEMOS**

### PRACTICA#1

### TEMA: FUNCIONES LOGICAS EN EXCEL

Abra un nuevo archivo en Excel Digite lo siguiente en la hoja 1

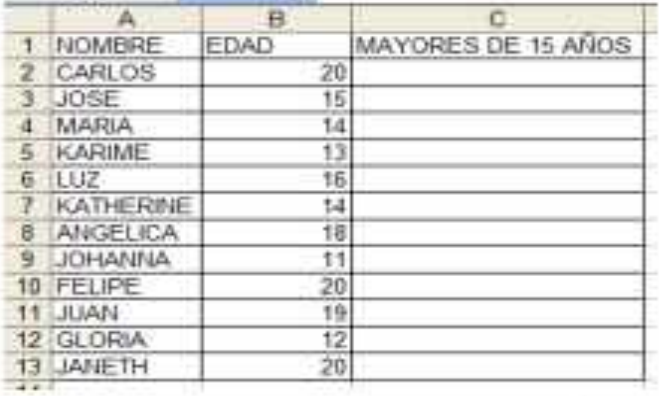

En la celda e3 ingrese la siguiente fórmula:

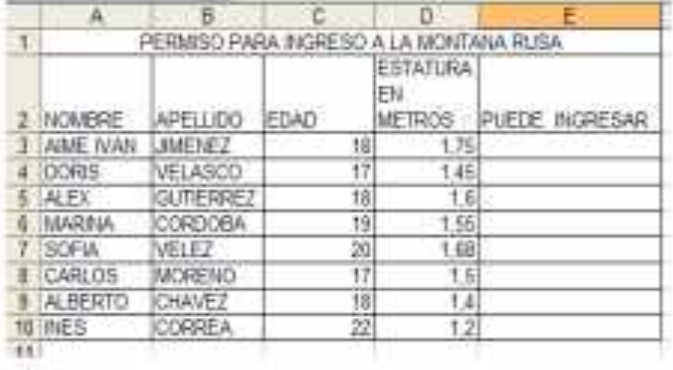

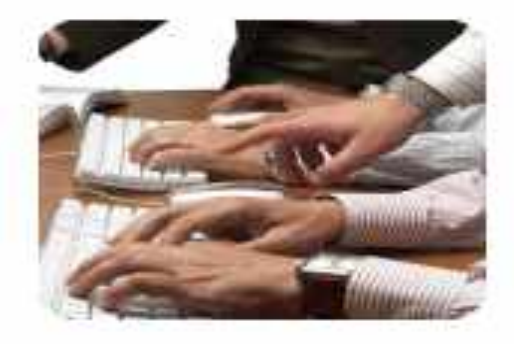

En la celda C2 ingrese la siguiente formula

=SI (B2>=15;"Mayor de 15 anos";"Menor de 15 anos")

Copie esta fórmula y péquela desde la celda c3 hasta la celda c13

Inventese otros 15 nombres con su respectiva edad y apliqueles la fórmula del paso 4

P-2: En la hoja2 digite lo siguiente:

#### =SI(O(C3>18;D3>1.7);"PUEDE PASAR";"NO PUEDE PASAR")

Copie esta fórmula y péquela desde e4 hasta e10

Invéntese otros 10 nombres con su respectiva edad y apliqueles la formula

P-3: En la hoja 3 ingrese los siguientes datos

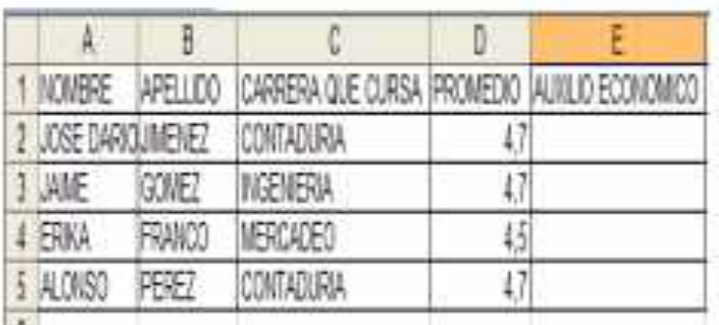

Complete la tabla hasta tener 15 nombres utilizando las carreras de contaduría, ingeniería y mercadeo e ingrese a cada uno un promedio entre  $0<sub>Y</sub>5.0$ 

En la celda e2 ingrese la siguiente formula

 $=Y(C2="COMTADURIA":D2>=4,7)$ 

Deberá aparecer un aviso que diga verdadero o falso

Copie esta fórmula y péguela desde e3 hasta e11. Cambie el nombre de lahoja1 por edades Cambie el nombre de lahoja2 por montaña Cambie el nombre de la hoja 3 por aux.

### PRACTICA#4

#### TEMA: FUNCIONES LOGICAS EN EXCEL Y GRAFICOS

- 1. Abra un nuevo archivo en Excel
- 2. Digite lo siguiente en la hoja 1

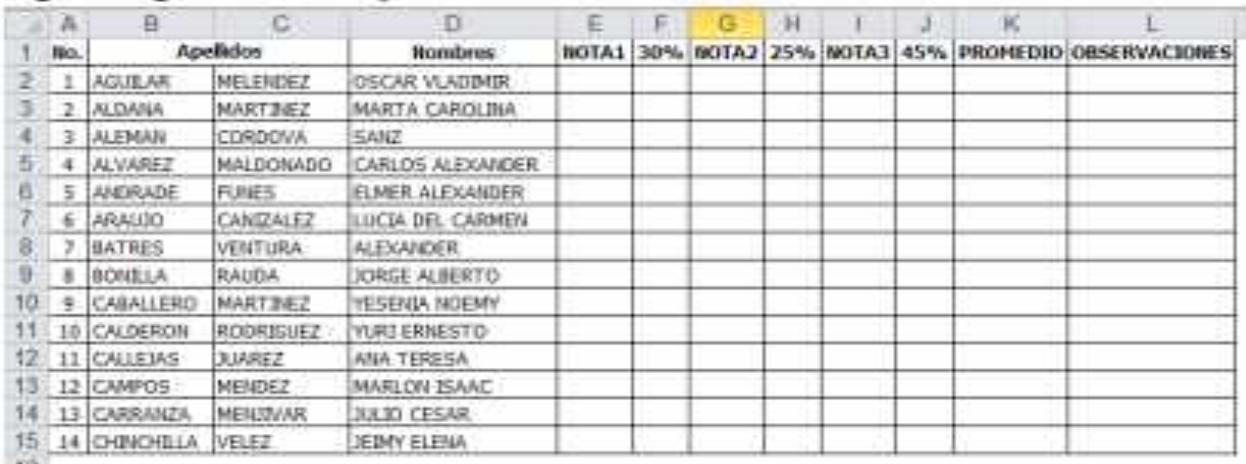

- 
- 3. Asigne formato de numero con 2 posiciones decimales desde la celda E2 hasta la celda K15
- 4. Liene las columnas E, G, I, con notas para todos los 15 estudiantes (NOTAS DE 1.0  $A 5.0$
- 5. Implemente formulas para que se calcule en la columna F el 30% de la columna E  $(=\pmb{\to} 2*30\%)$
- 6. Implemente formulas para que se calcule en la columna H EL 25% de la columna G
- 7. Implemente formulas para que se calcule en la columna J EL 45% de la columna l
- 8. Implemente formulas para que se calcule el promedio o nota final sumando los valores de las columnas F, H Y J.
- 9. En la columna I debera mostrarse si un estudiante aprobo o no aprobo la asignatura SI EL PROMEDIO ES MAYOR O IGUAL A 3.0 APROBO SINO REPROBO.
- 10. P-5: Digite en la hoja 2 la siguiente información y Grafique en un diagrama de columna 2d dicha informacion.

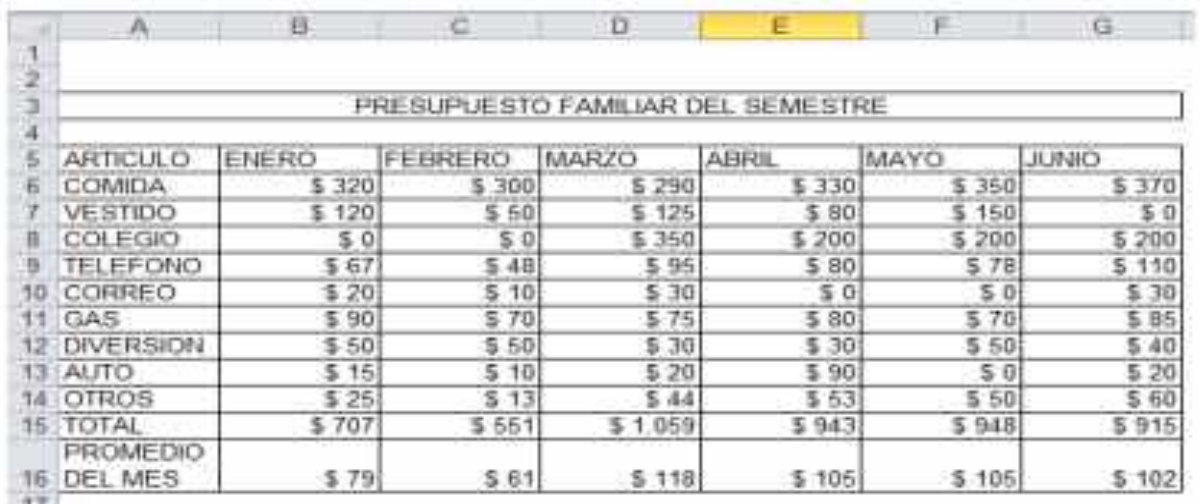

## **VAMOS A PRACTICAR !!!! P-6**

Ingresa a Excel y realiza el siguiente esquema básico de factura de VENTA DE **MUEBLES:** 

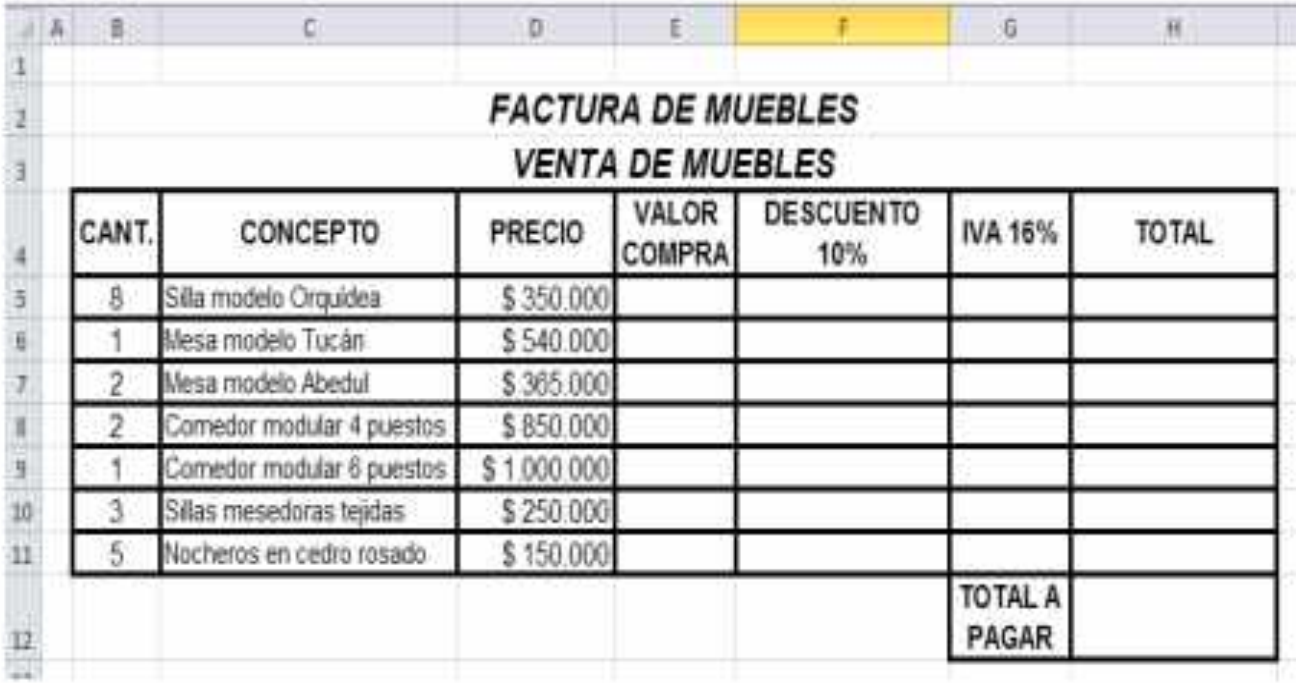

Página 17 de 19

4 A las columnas PRECIO, VALOR COMPRA, DESCUENTO 10%, IVA 16% y

TOTAL apliquele formato moneda, símbolo \$, sin decimal.

**EXECUTE 10% Aplicar formulas para determinar el DESCUENTO 10%, IVA 16% y TOTAL** 

*ID Aplicar AUTOSUMA para calcular el TOTAL A PAGAR* 

*Ingresa a Paint y diseña un logo para la FACTURA DE VENTA DE* 

MUEBLES, cópialo y pégalo a un lado de la factura

- 4 Aplicar COLORES DE RELLENO para mejorar el diseño de la factura
- Crear una carpeta en el escritorio con el nombre FACTURA
- *<b>O* Guarda el libro en la carpeta FACTURA con el nombre AUTOSUMA.

# ACTIVIDADES DE PROFUNDIZACION

### Fórmulas

### Actividad: Auto suma

1. Con la función AUTOSUMA puedes crear sumas de filas y columnas de forma rápida. ¿Cómo podrías ver esto en fórmulas?

- $a.$   $? = B5 + B6 + B7$
- b. ? B5+B6+B7
- c. ? = SUMA (BS:B10)
- d. ? = número (B5:B10)

### Actividad: Fórmula - Operandos

2. ¿Qué puede introducirse en la fórmula como operando?

- a. ? Un signo de más
- b. ? Una constante
- c. ? Una referencia de área
- d. ? Una referencia de campo

## Actividad: Copiar formulas

3. ¿Cuántas celdas se copian en Excel, que contengan fórmulas?

- a. ? Con ayuda de los botones Cortar y Pegar.
- b. ? A través del relleno de celdas.
- c. ? Comando Copiar en el menú Archivo
- d. ? Después de hacer click en el botón Copiar, marcar el área objetivo y presionar la tecla Enter.

### Actividad: Cambiar fórmula

4. Te gustaría cambiar una fórmula en una celda ya marcada. ¿Qué posibilidades hay de llevar a cabo cambios?

- a. ? Presionando el botón F2, realizando el cambio, Return
- b. ? Strg.+Alt+teda de borrar, Return

c. ? Presionando el botón F1 realizando el cambio, Return

## **Funciones**

## Actividad: Suma Fórmula

5. La suma de las áreas D3 a D6 será calculada. ¿En cuáles de las siguientes frases informáticas hay una fórmula correcta?

- a. = Suma (D3;D4;D5;D6)
- $b. = D3+D4+D5+D6$
- $c. = Suma(D3:D6)$
- $d. = D3; D4; D5; D6$

### Actividad: Caja de diálogo "insertando funciones"

- 6. Para realizar un calculo necesitamos la ayuda de una función en un campo. Desarrolla el orden con los pasos de trabajo.
	- a. Seleccionar función
	- b. Marcar el campo de cálculo
	- c. Revisar escribirlos  $\mathbf{w}$ entre argumentos
	- d. Ir a la caja de diálogo insertando función

## Actividad: Auto calcular

7. Qué frases sobre las funciones Auto calcular son correctas, responde correcto o falso

La función Promedio se muestra de forma estandar en el campo Auto Calcular.

Los valores marcados se calculan

sin una entrada de fórmula.

El modo de cálculo se selecciona a

 $X = 2$ 

través de un botón.

## **RESPONDA:**

A., ¿Para qué sirven estos cuatro iconos de la

barra de Herramientas del Excel? 1.cortar, copiar pegar y pegar

formato

2.cortar, pegar, copiar y pegar 3. cortar, reemplazar, copiar y pegar.

C. ¿Para qué sirve este icono de la barra de herramientas de Excel?

1.Inserta una imagen

2. Inserta un grafico

3. Realiza un autoformato de celdas

B. ¿Para que sirve este icono de la barra de herramientas del Excel?

1. Convierte el importe

a euros

2. Calcula una suma según

un rango de celdas

3. Calcula una formula especifica.

D. ¿Para que sirve este icono de la barra de herramientas del Excel? 1. Genera autoformato de las celda 2. Combina celdas y centra el contenido

3 Aumenta el tamaño de una celda

E. ¿Cual es el tamaño que tienen tanto las filas como las columnas al abrir Excel 20072-

a. El tamaño de las filas es igual al de las columnas

b. El tamaño lo determina el número de columnas

c. El tamaño lo determina el número de filas

d. El tamaño lo determina por defecto la aplicación

Para hacer un cálculo es necesario

marcar los campos.

El valor calculado se muestra en la

tabla

1. Ingresa al siguiente link y observa el video http://www.youtube.com/watch?v=qR7g wYyAIPc&feature=related

F. Cuando se inicia Excel 2007, se abre un archivo que se denomina:

- $a$  libro
- b. Grafico
- c. Hoja de cálculo
- d. Celda

G. El cambio de color de los datos se realiza de forma directa en la ficha:

- a. Modificar
- b. Fuente
- c. Estilos
- d. Bordes

H. La unión de filas y columnas en la hoja de calculo se llama:

- a. Los bordes
- b. Las hojas del libro
- c. Las celdas
- d. Formato condicional

I. La información que en combina el uso de la letras y números se denomina:

- a. Alfabetica
- b. Numérica
- c. Abstracta
- d. Grafica

J. El uso de los bordes tienen como finalidad:

- a. Cambiar el tamaño de la letra
- b. Orientar el texto en alguna dirección
- c. Crear Espacios y funciones
- d. Destacar y mejorar el aspecto de
- la información